## インターネット予約方法案内用マニュアル(携帯版)

- ① オトレン HP にアクセスし、トップページ画面下「予約する」携帯用 WEB 予約画面を開きます
- ② 携帯用予約画面が以下の通りに表示されます
- ③ 「登録番号」と「パスワード」を入力します ※登録番号…会員証に記載の9桁の数字 ※パスワード…ご登録時のお電話番号(ハイフンなし)が初期パスワードです

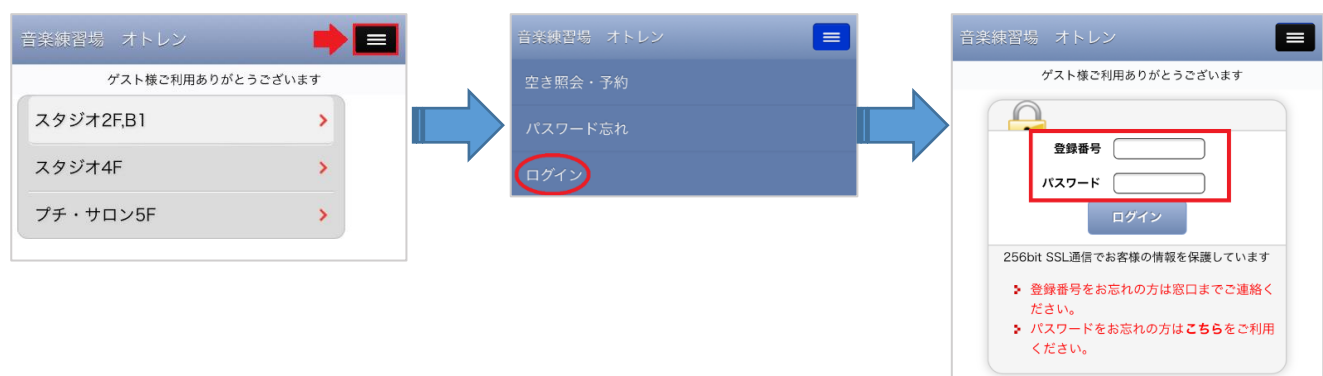

- ④ 会員様のページか確認してください
- ⑤ 2階・地下のお部屋を予約 → スタジオ 2F,B1
	- 4階のお部屋を予約 → スタジオ 4F
	- 5階のサロンを予約 → プチ・サロン 5F を選択してください

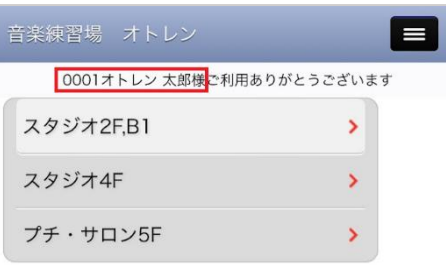

- ⑥ カレンダーより「予約希望日」を選びます
- ⑦ ご利用日を開き、ご希望のお部屋とお時間帯をチェックします
- ⑧ 例:10 月 1 日 10:00~11:30 の A ルームにチェックをします →A
- ⑨ お部屋・お時間をご確認の上、画面下の「10/01 予約」をクリックします →B
	- $(A)$  (B)

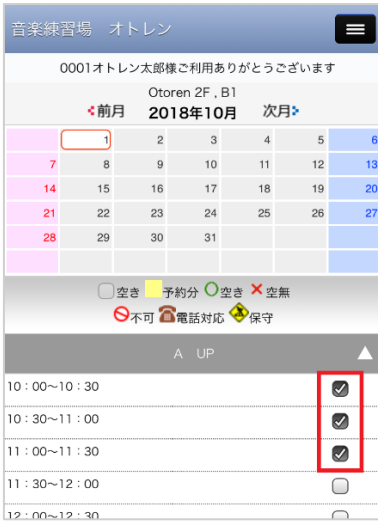

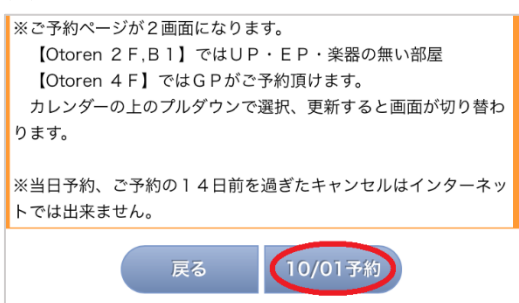

- ご予約内容画面にて予定人数と会員番号+お名前フルネームをご入力ください →A
- 機材をレンタルの際は、下から項目にチェックしてください →B
- 必須事項をすべて入力したら、画面下の「次へ」をクリックしてください →B

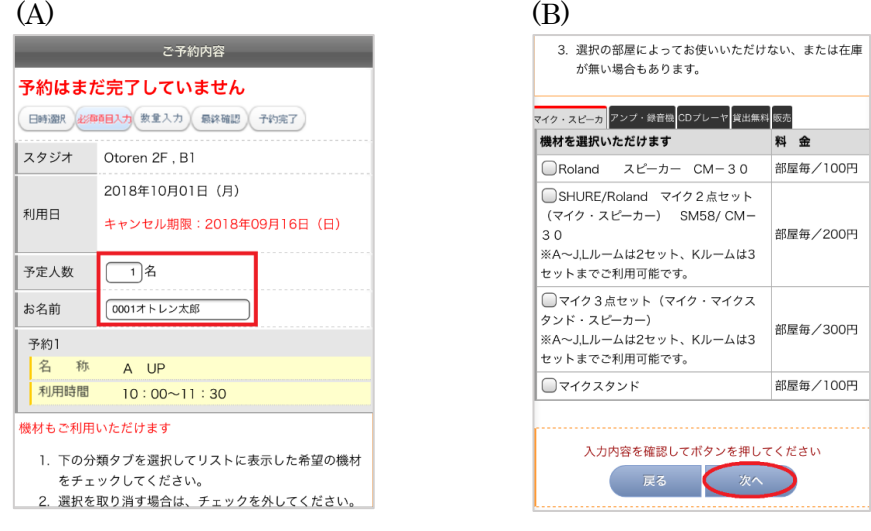

日時等に間違いがないか最終確認、間違いがなければ、画面下「予約する」をクリックします

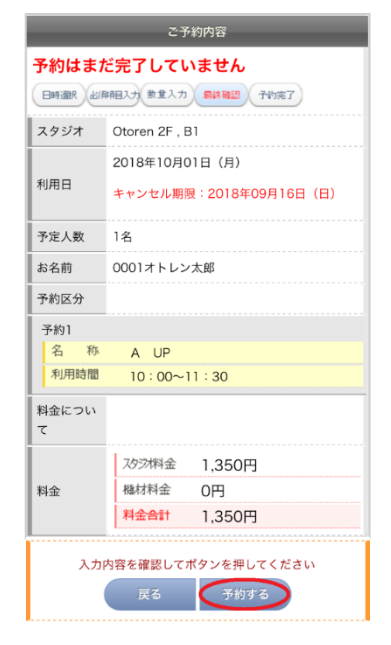

- 予約完了です →A
- 最終確認として、「お客様情報」より「ご予約状況」→「ご予約分」をご確認ください →B
- 以上です。ご予約ありがとうございます。

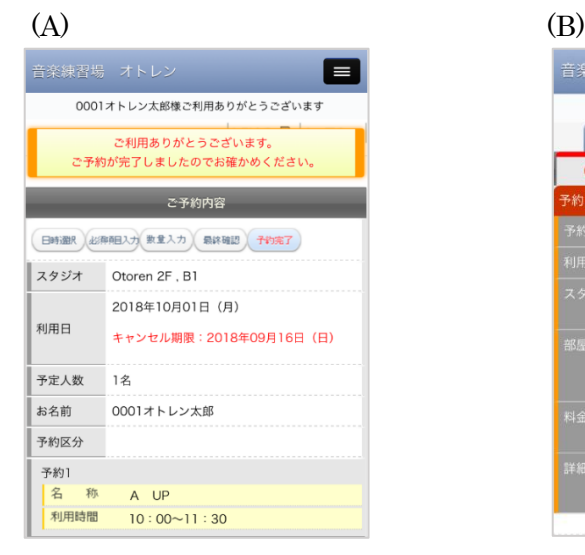

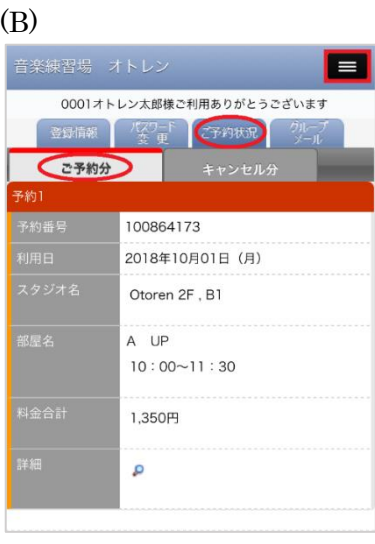